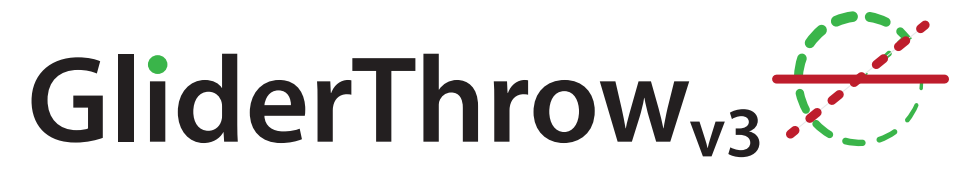

### **Digitales Winkel- und Differenzmessgerät**

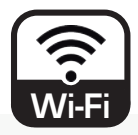

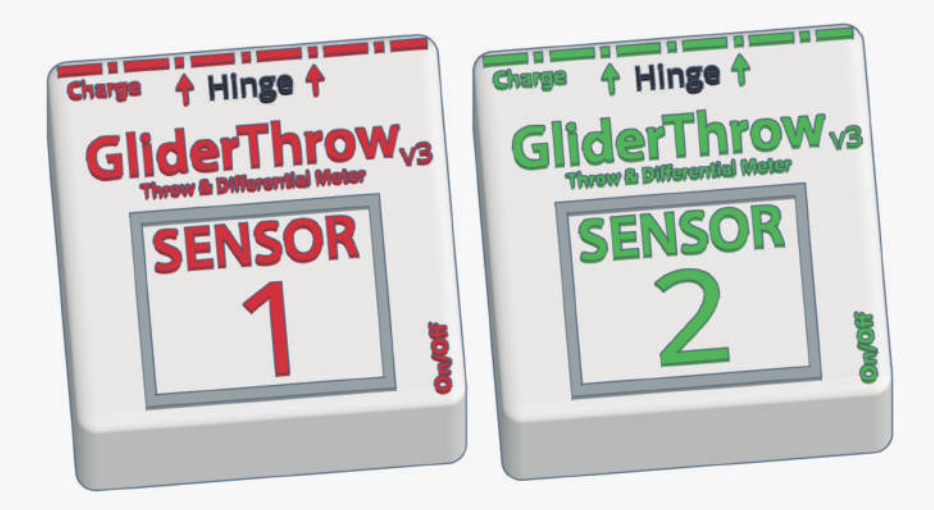

# **Handbuch**

V3-2023

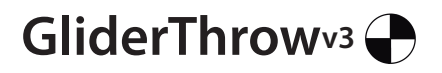

### **Einleitung**

Sehr geehrter Kunde, vielen Dank, dass Sie sich für GliderThrow entschieden haben, ein kleines Wunder, das die Einstellung Ihrer Modellflugzeuge für lange und angenehme Flüge viel einfacher und präziser werden lässt. GliderThrow wurde ursprünglich für die Einstellung der Querruder- und Wölbklappen eines Modellseglers konzipiert, aber Sie werden feststellen, dass es für fast alle Modellflugzeuge und für eine Vielzahl von Anwendungen verwendet werden kann.

### **Konzept**

GliderThrow V3 ist ein System, das zwei Sensoren umfasst, ein Sensor pro Flügelklappe . Jeder Sensor ist mit einem Schwerkraftsensor ausgestattet, der die Richtung der Schwerkraft in Bezug auf sich selbst berechnet. Wenn der Sensor horizontal flach liegt, spürt er, dass die Schwerkraft senkrecht dazu kommt. Wenn der Sensor in einer geneigten Fläche liegt, stellt er die Schwerkraftneigung fest und misst diese entsprechend.

Die meisten Steuerflächen sind in ihrer Ruhelage nicht horizontal. Bei entsprechender V-Form oder anderen geometrischen Modellflugzeugmerkmalen gleicht der Sensor die Neigung aufgrund der V-Stellung aus und zeigt nur die Größe an, die sich in Richtung der Sensorebene befindet.

Die zur Sensorebene senkrechte Achse ist auf den Sensoren markiert und entspricht der Unterkante der Sensorbox, an der sich auch der Ladeanschluss befindet. Sie müssen den Sensor mit dieser Kante parallel zu dem Scharnier installieren, das Sie messen möchten.

Da die Schwerkraft ja ausschließlich senkrecht arbeitet, messen sie den Ruderausschlag am besten, indem Sie den Rumpf, resp. das Ruder und somit den Sensor möglichst horizontal positionieren. Hier geben die Schwerkraftsensoren die genauesten Ergebnisse zurück.

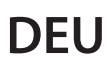

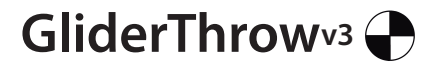

### **Eigenschaften**

GliderThrow V3 ist ein Präzisionsgerät, das sorgfältig hergestellt, montiert und kalibriert wurde, bevor wir es ausliefern.

Alle mechanischen Teile wurden im 3D-Druck in PLA hergestellt.

#### **Abmessungen:**

Abmessungen des einzelnen Sensors (Höhe x Breite x Tiefe): 16x37x37mm. bmessungen mit Magnetfuß: 32x37x37mm.

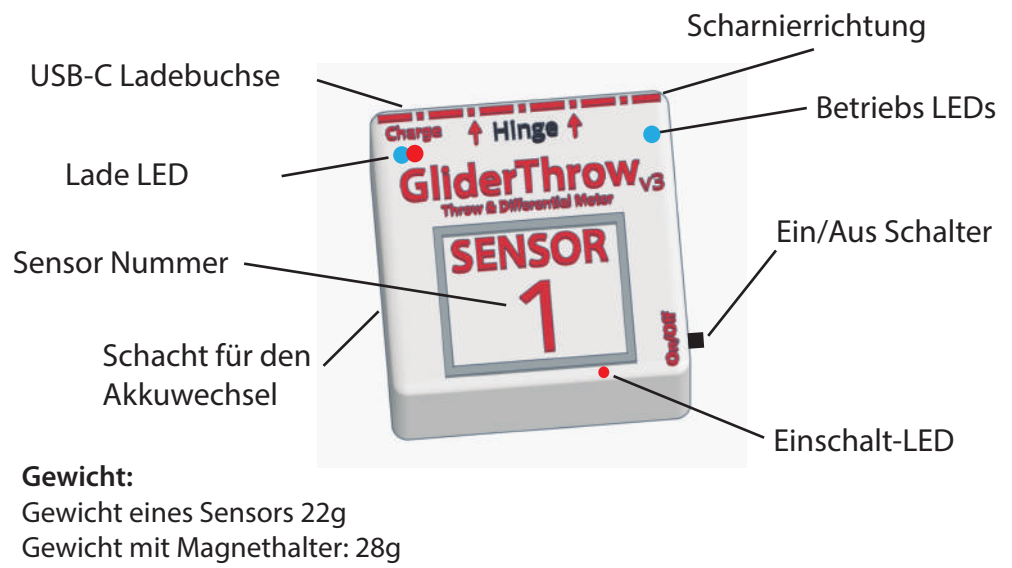

#### **Strom:**

Wiederaufladbare und Austauschbare Lithium-Batterie (120 mAh) (ca. 2 Stunden Dauerbetrieb) Laden: USB-C Ladebuchse (Kabel nicht enthalten) Ladezeit: ca. 1 Stunde

#### Spezifikationen:

Auflösung: 0,1 Grad 0,1 Milimeter

Präzision besser als 0,3 Grad

### **Deu GliderThrow**<sub>v3</sub>

### **Bedienung**

#### **Bedienungsanleitung**

#### **System einschalten**

Stellen Sie sicher, dass Ihre GliderThrow-Akkus ausreichend aufgeladen sind. Glider- Throw ist ein vollständig kabelloses Gerät. Es wird ein LiPo-Akku für die Stromver- sorgung verwendet, der von Zeit zu Zeit aufgeladen werden muss.

Schalten Sie Sensor 1 ein, eine rote LED und eine blaue LED leuchten. Schalten Sie, Sensor 2 ein, eine rote LED und eine blaue LED leuchten ebenfalls auf Sensor 2.

Warten Sie einige Sekunden, bis beide Geräte miteinander verbunden sind: Beide blauen LEDs blinken, die roten LEDs leuchten konstant.

#### **Verbinden Sie nun ein Display mit dem System**

Suchen Sie auf Ihrem Smartphone / PC nach einem WLAN mit dem Namen "Glider- Throw". Verbinden Sie sich mit diesem WiFi indem Sie das Passwort "123456789" eingeben.

In vielen Smartphones wird Ihnen mitgeteilt, dass das ausgewählte Netzwerk keine Internetverbindung hat. Sie werden dann gefragt, ob Sie mit einem anderen Netzwerk verbinden wollen. Diese Abfrage können sie mit "Nein" beantworten.

Während der Verwendung von GliderThrow hat Ihr Gerät keine Internetverbindung.

Öffnen Sie Ihren Webbrowser und öffnen Sie ein neues Fenster oder navigieren Sie zu folgender Adresse: http://192.168.4.1 Sie werden dann automatisch zum GliderThrow-Bildschirm weitergeleitet.

Bitte beachten Sie, dass sich diese Adresse von der Adresse unterscheidet, die für den Zugri auf den GliderThrow Quad-Bildschirm (Sensoren 3-4) verwendet wird

Um auf den GliderThrow Quad-Bildschirm zuzugreifen, müssen Sie eine andere Adresse in den Browser eingeben:

Adresse für den Zugriff auf den GliderThrow-Bildschirm: http://192.168.4.1

Adresse für den Zugriff auf GliderThrow Quad-Bildschirm: http://192.168.5.1

Einzelheiten zum Zugriff auf GliderThrow Quad finden Sie im entsprechenden

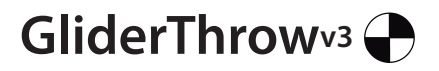

### **Bedienung**

### **Ablesen der Anzeige**

Sie befinden sich nun im Hauptbildschirm und Sie können den Winkel in Grad beider Sensoren ablesen. Warten Sie immer einige Sekunden, damit sich beide Signale stabilisiert haben (Sensor 2 wird immer etwas verzögert, da er als Satellitensensor sein Signal an Sensor 1 übermittelt. Das Verhalten ist also völlig normal).

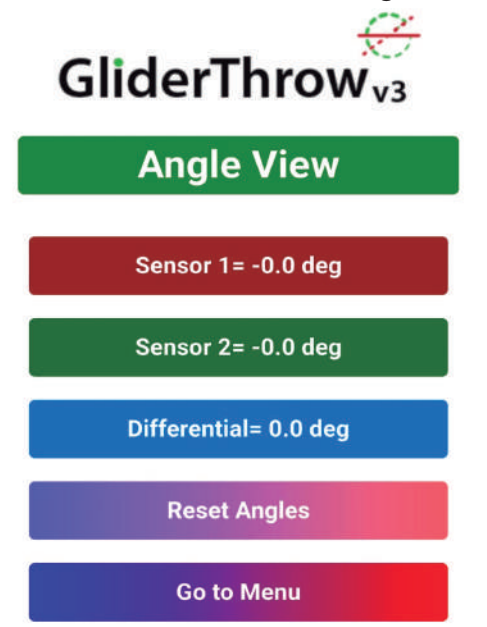

In diesem Bildschirm können Sie neben der Werte beider Sensoren ebenfalls deren Differenz sehen.

Zudem lassen sich beide Sensoren hier auf Null zurücksetzen.

Ab diesem Zeitpunkt werden alle Winkel (oder Millimeter) relativ zu diesem Nullpunkt angezeigt.

Diese "Reset-Funktion " ist sehr nützlich, wenn die ursprüngliche Position der Sensoren nicht horizontal ist.

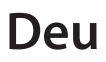

### GliderThrow<sub>v3</sub>

### **Bedienung**

#### **Ablesen der Anzeige**

Die Sensoren und ihre Anzeigen sind farblich auf das Navigationsseitenlicht manntragender Flugzeuge in rot und grün abgestimmt, wobei die Backbordseite (links als Passagier im Flugzeug sitzend) rot ist und Steuerbord grün ist. Dies ist nur eine Gedankenstütze. Platzieren Sie sie dort, wo Sie sie für sinnvoll erachten.

Durch Antippen oder Klicken auf "Go to Menu",

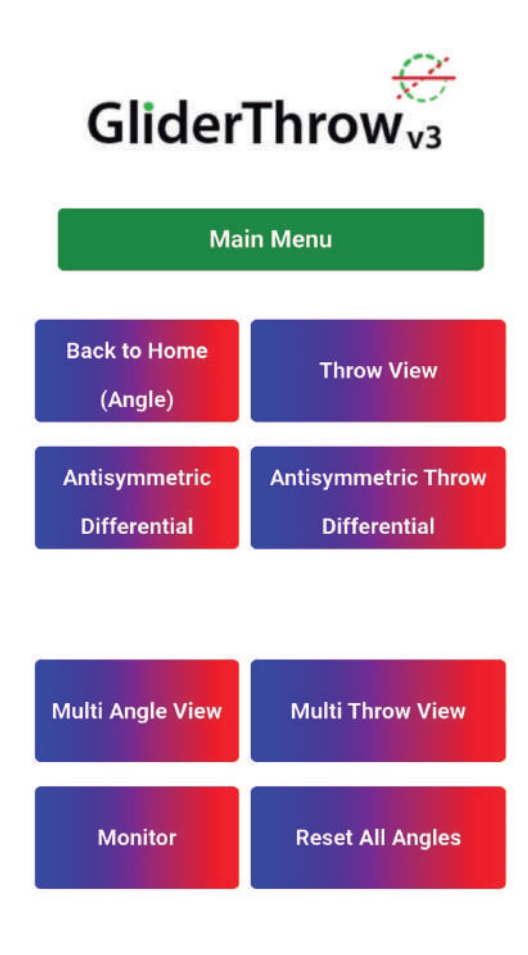

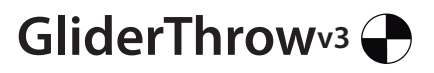

### **Bedienung**

### **Ablesen der Anzeige**

Durch Antippen oder Klicken auf "Throw View",

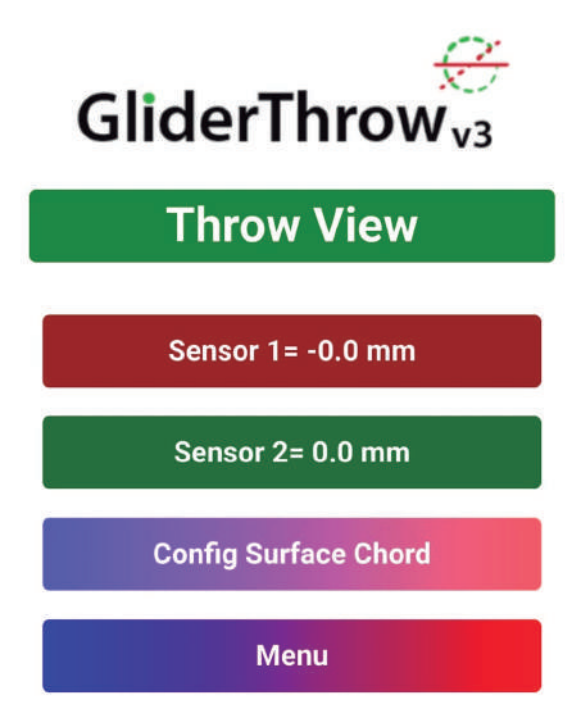

können Sie die Ausschläge auch in Millimeter ausgeben lassen. Die Anzeige wird mit den von Ihnen gespeicherten Werten gemäß diesem Bild berechnet.

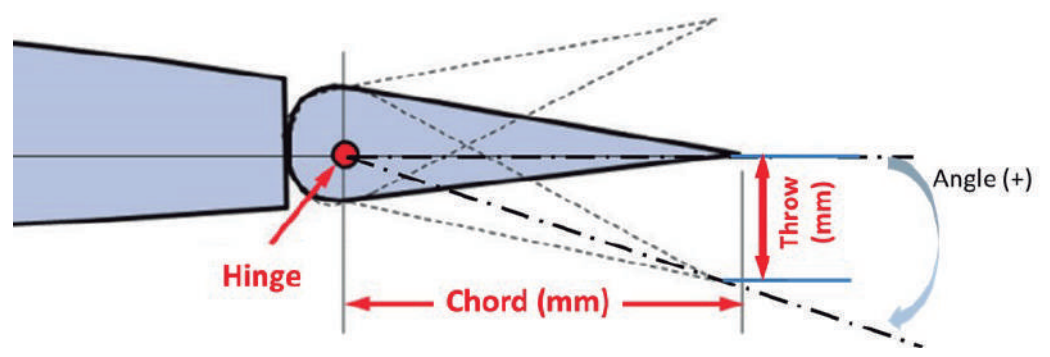

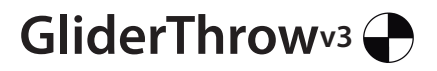

### **Bedienung**

#### **Ablesen der Anzeige**

Wenn Sie auf "Config Surface Cord" tippen oder klicken, können Sie eingeben wie weit die Endleiste (und damit der Sensor) von der Drehachse der Klappe entfernt ist. Wählen Sie die entsprechenden

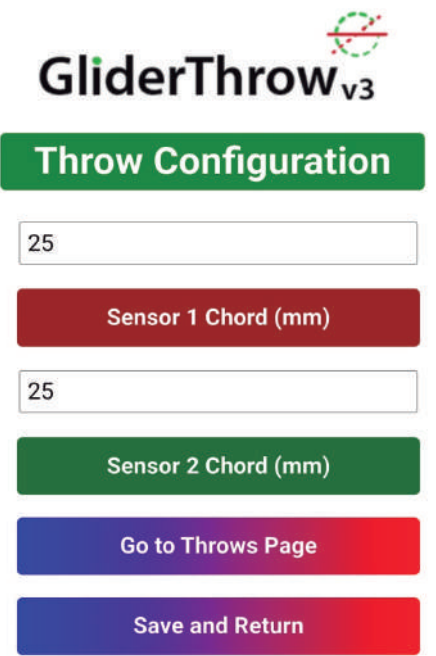

Werte für Ihr Modell aus. Diese Werte in mm müssen positive ganze Zahlen unter 300 sein.

Tippen oder klicken Sie auf "Speichern und zurück", um die neuen Werte zu aktivieren. Tippen Sie auf "Zurück zur Übersicht" oder "Vorherige Seite", um zurück zu gelangen, ohne die Werte zu speichern.

Einmal eingestellt, werden diese Werte dauerhaft gespeichert und sind beim nächsten Einschalten des Systems bereit.

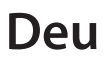

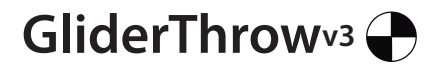

### **Bedienung**

#### **Ablesen der Anzeige**

Zurück im Hauptmenü gelangen Sie durch Tippen oder Klicken auf "Antisymmetric Differential" oder "Throw Antisymmetric Differential" auf folgende Seiten:

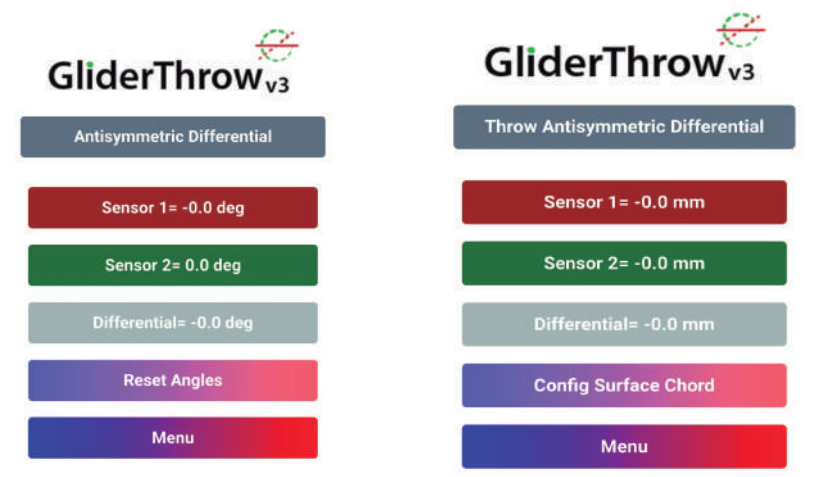

Symmetrie in einem Flugzeug ist entscheidend für stabile Flüge. Wenn Sie also eine symmetrische Flugsteuerung trimmen oder kalibrieren, wie z. B. die Klappen, die beide Steuerflächen auf beiden Seiten gleich ausschlagen sollen, dann ist die Standardseite (Throw view) ideal, da sie den Unterschied von der beiden Sensoren zeigt: Denken Sie daran: Sensor 2 minus Sensor 1.

Möchten Sie aber eine asymmetrische Steuerung wie z.B. Querruder (Rollen) kalibrieren, erwartet man, dass die Ruder in die entgegengesetzte Richtung ausschlagen (sagen wir links (1) nach oben (negativ) und rechts (2) nach unten).

Hier ist die "antisymmetrische Ansicht" ideal, da sie Ihnen zeigt, dass die "SUMME" der beiden Messwerte Null ist. Wenn sie also gleich sind, aber in die entgegengesetzte Richtung. Im Fall unseres Beispiels (Rollen nach links) möchten Sie normalerweise, dass die nach oben gerichtete Oberfläche stärker abgelenkt wird als die nach unten gerichtete Oberfläche (um den nachteiligen Giereffekt zu verringern und die Strömungsabrissgrenze aufrechtzuerhalten). In diesem Fall zeigt die antisymmetrische Ansicht einen NEGATIVEN Wert.

Wenn Sie jetzt Rollen nach rechts' steuern, Sensor 2 also nach oben und Sensor 1 nach unten, ist das Ergebnis dasselbe: Ein negativer Wert bedeutet, dass die obere Ruder äche mehr ausschlägt als die Untere.

Genauso können Sie damit z.b. die Seitenruderfunktion eines V-Leitwerks einstellen.

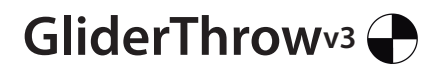

### **Bedienung**

### **Ablesen der Anzeige**

Zurück im Hauptmenü, bringt sie ein Klick auf den Button "Monitor" hierhin:

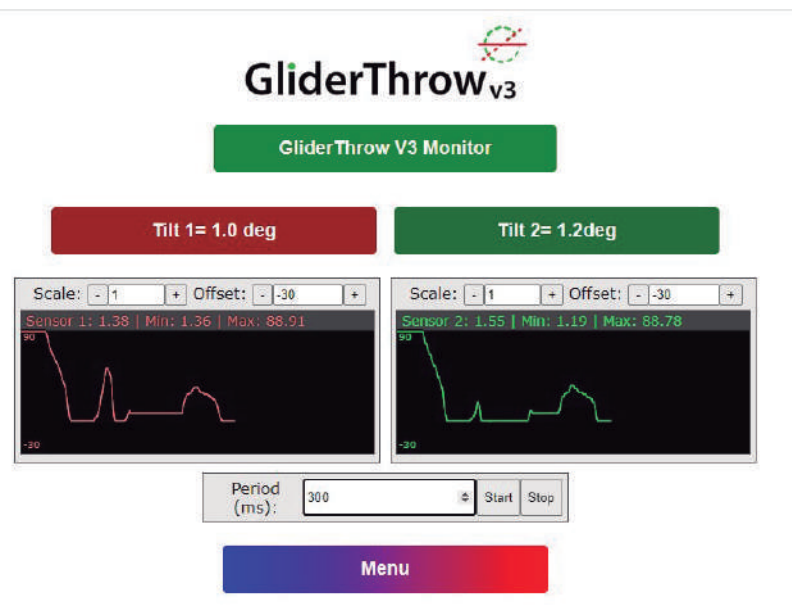

Darunter finden Sie zwei Boxen, von denen wir glauben, dass sie für Sie interessant sein könnten, um neue Möglichkeiten für Ihre Sensoren zu erkunden.

Diese Felder generieren Diagramme basierend auf den definierten Mustern. Sie können jeden der vollen Skalen- und Abtastratenwerte ändern und damit überprüfen, wie Ihre Sensoren oszillieren und Sie werden sicherlich neue Möglichkeiten für diese Grafiken finden!

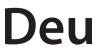

### **Bedienung**

### **GliderThrowv3**

### **Montage am Modell**

Sobald Sie mit der Bedienung von GliderThrow vertraut sind, können Sie es für Ihr Modellflugzeug nutzen.

Beide Sensoren sind mit einem Magnetstift und einer Gleitschutzbeschichtung versehen, um sie in Position zu halten.

Es ist sehr wichtig, dass der Sensor möglichst parallel zur Scharnierline positioniert wird. Dabei ist es für die Winkelmessung unerheblich welchen Abstand der Sensor zum Scharnier hat.

Die Ausrichtung sollte NICHT zur Endleiste erfolgen, sondern zur Scharnierlinie. Wenn die Sensoren nicht parallel zur Scharnierlinie installiert werden, kann dies zu einer Beeinträchtigung der Genauigkeit Ihrer Messung führen. Installieren Sie daher Ihre Sensoren immer parallel zum Scharnier oder der Achse des zu messenden Objekts.

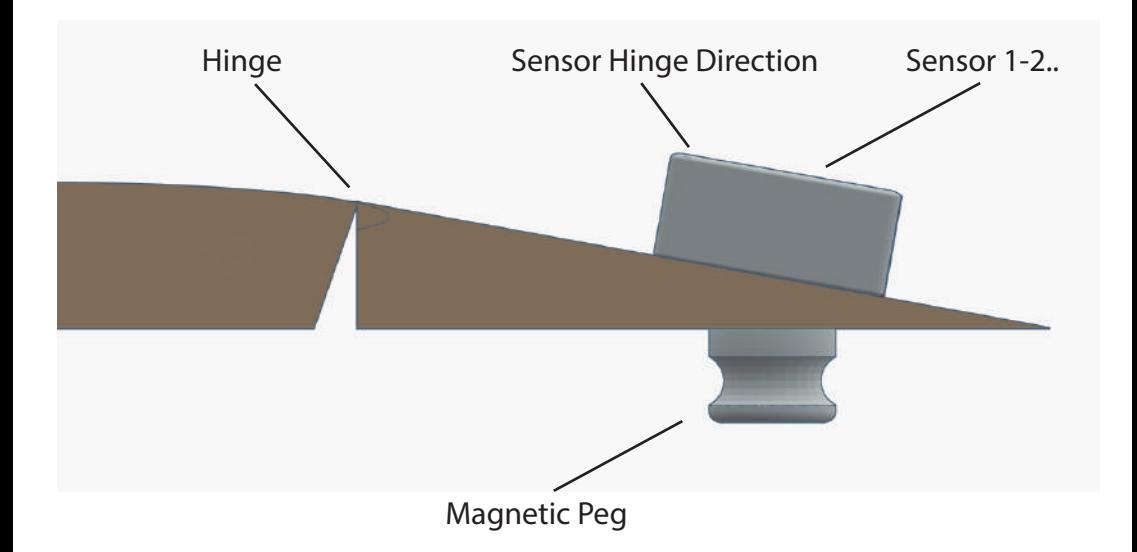

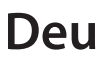

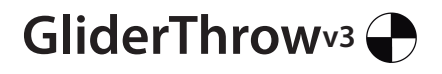

### **Bedienung**

#### **Austausch des Akkus**

GliderThrow V3 bietet die Möglichkeit, den Li-Ion Akku nach Ablauf der Nutzungsdauer auszutauschen. Dafür hat die GliderThrow V3 eine abnehmbare Seitenablage erhalten. Damit kann die Batterie entnommen werden. Dazu stecken Sie einfach Ihren Fingernagel in den Schlitz und drücken den Akkuschlitten heraus. Der Akku ist eine LIR2450-Einheit. **NICHT ZU VERWECHSELN MIT CR2450, DIE NICHT WIEDERAUFLAD-BAR IST.**

**Niemals durch eine Batterie eines anderen Typs ersetzen: Es besteht die Gefahr des Auslaufens von Chemikalien, einer Explosion und einer dauerhaften Beschädigung des Geräts, wenn es durch eine andere Batterie als die des Typs L und R 2450 ersetzt wird, was zum Verlust der Garantie führt.**

Um den Akku zu ersetzen, muss die Polarität beachtet werden, positiv + muss gegen den Boden des herausnehmbaren Fachs zeigen, dieses ist ebenfalls mit dem + Zeichen gekennzeichnet.

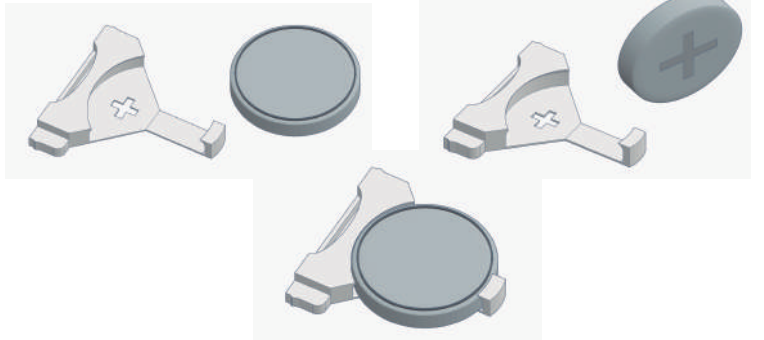

Zusätzlich verfügt das Akkuschlitten über eine Verdreh Sicherung, so dass dieser nur in einer Position wieder in den Schlitz eingesetzt werden kann.

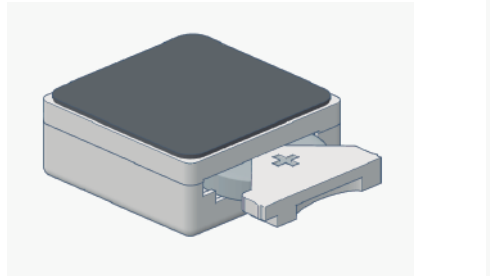

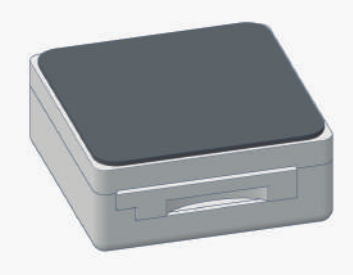

### GliderThrow<sup>v3</sup> Multi

#### **Bedienung**

#### **GliderThrow Quad- Multi**

GliderThrow Quad ist eine Erweiterung von GliderThrow, die es ermöglicht, zu den ersten beiden Sensoren bis zu 8 weitere Sensoren hinzuzufügen, um die Messung von bis zu vier Steuerflächen und bis zu vier Differentialen durchführen zu können.

#### **Verbinden sie ein Display mit dem GliderThrow Quad V3**

Suchen Sie auf Ihrem Smartphone/PC/Tablet nach einem WLAN namens "GliderThrow 4". Verbinden Sie sich mit dem WLAN "GliderThrow 4" mit 123456789 als Passwort.

Sie werden ein weiteres WLAN namens "GliderThrow" sehen. Dies ist das WLAN für die Verwendung der Sensoren 1 & 2 alleine oder zur Konfiguration der Oberflächenabstände in mm der Sensoren 1 & 2 bei Verwendung mehrerer Sensoren.

Öffnen Sie Ihren Webbrowser und öffnen Sie ein neues Fenster oder navigieren Sie zu folgender Adresse: http://192.168.5.1 Sie werden dann automatisch zum GliderThrow-Bildschirm weitergeleitet.

Bitte beachten Sie, dass sich diese Adresse von der Adresse unterscheidet, die für den Zugri auf den GliderThrow-Bildschirm (Sensoren 1-2) verwendet wird

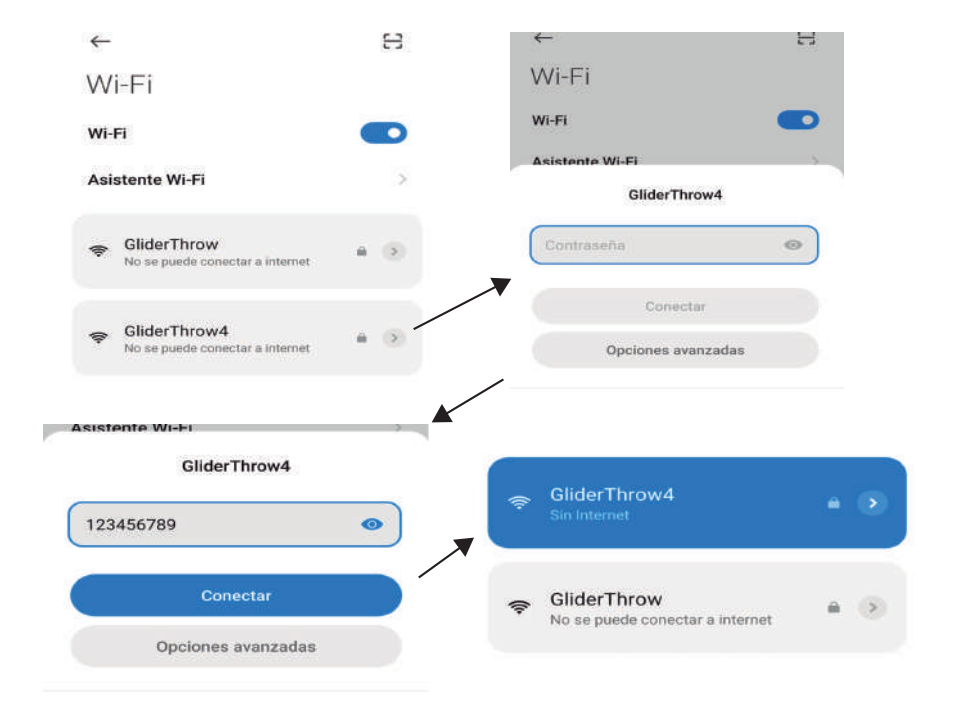

### **GliderThrowv3 Multi**

### **Deu**

### **Bedienung**

### **GliderThrow Quad- Multi**

Sie befinden sich nun in diesem Menü, der die von Sensoren 3&4 erfassten Winkel in Grad anzeigt. Warten Sie immer ein paar Sekunden, damit sich beide Signale stabilisieren können (Sensor 2 & 4 wird immer etwas verzögert reagieren, da diese Satellitensensoren über die anderen Ihr Signal versenden. Dieses Verhalten ist also normal)

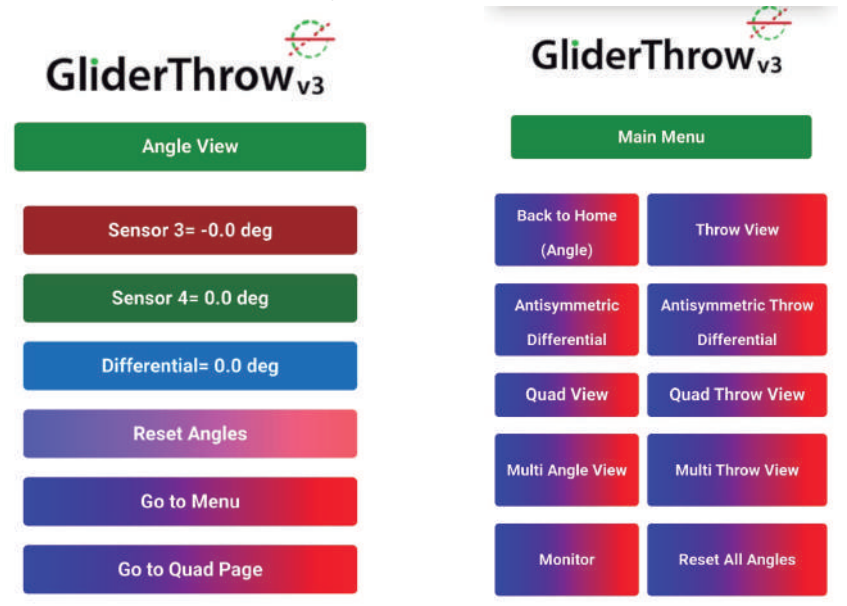

In diesem Menü können Sie die Messwerte beider Sensoren überprüfen und Anpassungen in Ihrem Flugzeug vornehmen, z. B. wenn Ihre Referenzinformationen in Grad angegeben sind oder Sie dies tun möchten.

 $Differenz = (Sensor 4 - Sensor 3)$ 

Sie können auch beide Signale auf Null setzen, indem Sie auf "Reset Angles" tippen oder klicken.

Nach einem Reset zeigt das Menü den Ausschlag in Grad oder mm relativ zu dieser Referenzposition an. Wir empfehlen, vor "Reset Angles" noch einige Sekunden auf die Signalstabilisierung zu warten.

Das "Reset Angles" ist sehr nützlich, wenn die ursprüngliche Position der Bedienoberäche nicht horizontal ist.

Sie können jederzeit einen neuen Referenzpunkt durch "Reset Angles" erzeugen.

### **GliderThrowv3 Multi**

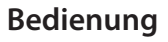

### **GliderThrow Quad- Multi**

Klicken oder Tippen auf den Menüpunkt "Quad Page" bringt Sie zu dieser Ansicht:

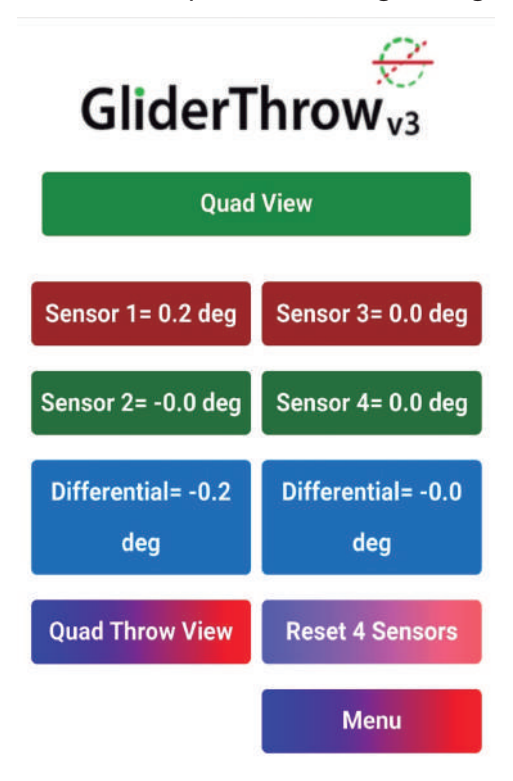

In diesem Menü können Sie die Messwerte von vier Sensoren überprüfen und Anpassungen in Ihrem Flugzeug vornehmen, z. B. wenn Ihre Referenzinformationen in Grad angegeben sind oder Sie dies tun möchten.

Sie können 2 Differenzboxen sehen, eine bezieht sich auf Differenz Sensor2 - Sensor1 und eine andere zeigt Differenz = Sensor 4 - Sensor 3.

### **GliderThrowv3 Multi**

### **Bedienung**

Durch Klicken auf "Quad Throw View" gelangen Sie in die 4er Throw View. Hier sehen Sie die Ausschläge in mm, berechnet mit den Rudertiefen (Chord), die sie im Menü "Confia Surface Chord" gespeichert sind.

Wenn Sie auf "Config surface Chord" tippen oder klicken, gelangen sie in dieses Menü:

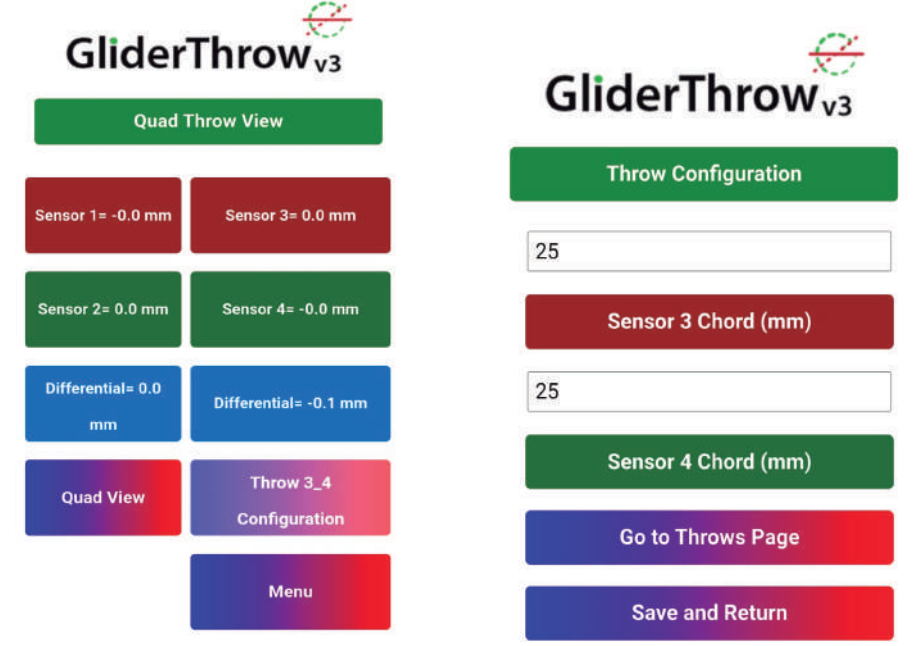

Wählen Sie die entsprechenden Werte für Ihr Modell aus, diese Werte in mm müssen positive ganze Zahlen unter 300 sein.

Tippen oder klicken Sie auf "Save and Return", um diese neuen Werte wirksam zu speichern. Tippen oder klicken Sie auf "Zurück zur Ansicht" oder "Vorherige Seite", wenn Sie nicht sicher sind, ob Sie sie speichern möchten.

Einmal eingestellt, werden diese Werte im nichtüchtigen Speicher gespeichert und stehen beim nächsten Einschalten des Systems zur Verfügung.

### **WICHTIG:**

Bei Verwendung zusammen mit den Sensoren 1 & 2 werden zur Konfiguration der Sensoren 1 & 2 Rudertiefen (Chord) Eingaben im WLAN der Sensoren 1 & 2 benötigt, Um eine Verbindung zum GliderThrow WLAN herzustellen (anstelle des Glider-Throw-Quad WLAN), wählen Sie die entsprechenden Werte aus, klicken Sie auf "Speichern und zurück" und verbinden Sie sich erneut mit dem GliderThrow-Quad WLAN.

### **GliderThrowv3 Multi**

### **Bedienung**

Durch Klicken auf "Multi Angle View" oder "Multi Throw View" können Sie auf eine neue Funktionalität zugreifen.

Diese neue Ansicht ermöglicht es Ihnen, die Werte aller Sensoren sowie deren Differenzen auf einen Blick zu kontrollieren.

In diesem Bildschirm können Sie die Messwerte von 8 Sensoren und der jeweiligen Differenzen überprüfen. "Multi Throw View" zeigt die Ausschläge in mm, berechnet mit den in den Menüs gespeicherten "Chords", und in "Multi Throw Configuration" können Sie die entsprechenden Werte für die Sensoren 5-8 auswählen. Diese Werte in mm müssen positive ganze Zahlen unter 300 sein.

Tippen oder klicken Sie auf "Save and Return", um diese neuen Werte wirksam zu machen, tippen oder klicken Sie im Browser auf "Back to Multi Throw View" oder "Vorherige Seite", wenn Sie nicht sicher sind, ob Sie sie speichern möchten.

Einmal eingestellt, werden diese Werte im nichtüchtigen Speicher gespeichert und stehen beim nächsten Einschalten des Systems zur Verfügung.

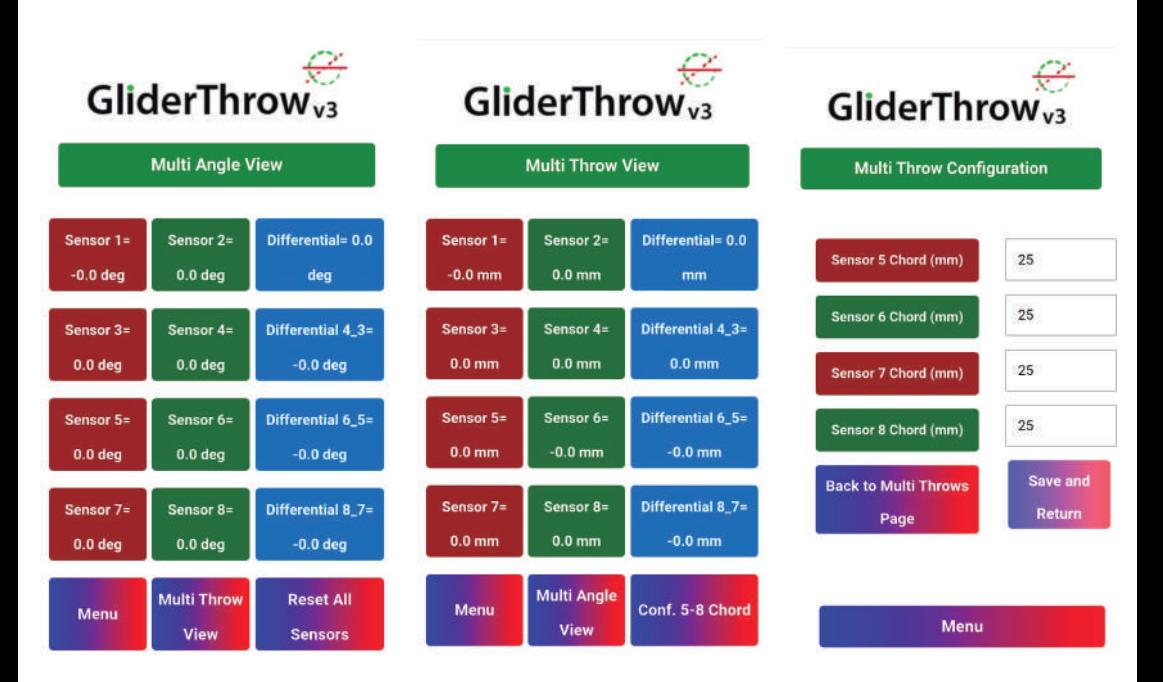

## **GliderThrowv3**

### **Bedienung**

### **HINWEISE:**

### **Ausschläge am Querruder messen:**

Schalten Sie das System ein, Konfigurieren Sie bei Bedarf die Abstandswerte für die Millimetermessung, bringen Sie die Sensoren gemäß der Anleitung an, bringen Sie die Querruder in Neutralllage, resp. zum Referenzpunkt, tippen Sie auf "Reset Angles", und messen Sie in beiden Rüdern entsprechend Ihren Wünschen oder den Vorgaben des Herstellers.

### **Messen der V-Form eines Flügels:**

Platzieren Sie beide Sensoren auf eine ebene Fläche. Schalten Sie das System ein, bringen Sie die Sensoren auf dem zu messenden Flügel an. Beachten Sie für diese Messung, dass das "Scharnier" in dem Fall die Flügelmitte ist.

### **Messung der Einstellwinkeldifferenz (EWD) des Modellflugzeugs (der resultierende Winkel zwischen dem Flügel und dem Höhenruder):**

Zunächst stellen Sie sowohl die Wölbklappen, als auch das Höhenruder in die Neutrallage. Bringen Sie die beiden EWD Support Gestänge vorsichtig aber straff an Flügel und Höhenruder an. Platzieren Sie nun beide Sensoren auf dem EWD Support des Flügels und führen Sie einen "Reset Angles" durch. Nehmen Sie jetzt den Sensor 2 und montieren Sie ihn auf dem EWD Support am Höhenruder. Nun können Sie die Einstellwinkeldifferenz ablesen.

Es gibt eine Vielzahl von Möglichkeiten, die differenzielle und duale Messung zu nutzen.

Zum Einstellen Ihres Modellflugzeugs haben Sie jetzt ein Präzisionswerkzeug, um sicherzustellen, dass die Einstellungen absolut symmetrisch, reproduzierbar und präzise sind.

### **Vorsichtsmaßnahmen für eine genaue Messung**

1. Versuchen Sie die Nulllagen so waagrecht wie möglich zu messen.

2. Vermeiden Sie, dass das Modellflugzeug während einer Messung seine Position ändert. Lassen Sie zum Beispiel nicht zu, dass das Modell sich während der Messung vom linken zum rechten Flügel neigt.

3.-Vermeiden Sie Vibrationen, wie sie zum Beispiel bei starkem Wind auftreten können.

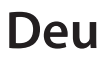

### **GliderThrowv3**

### **Bedienung**

### **Sicherheitshinweise:**

Eine hervorragende Plattform für die horizontale und stabile Ruhe des Modellugzeugs ist die Verwendung von GliderThrow in Verbindung mit GliderCG.

Sie können die GliderThrow-Aktivität anhand der LED Signale interpretieren. Blinkt die blaue LED je Sensor so werden Daten über WLAN übertragen. Sensor 1 blinkt auch, wenn Daten an das Smartphone/ PC gesendet werden. Vergewissern Sie sich, dass beide blauen LED-Anzeigen blinken, um sicher zu gehen, dass sie frische Daten erhalten. Normalerweise wird durch das Zurücksetzen der Sensoren der Datenaustausch aktiviert, aber es wird auch ein guter Ladezustand angezeigt.

**WARNUNG:** GliderThrow ist ein drahtloses Gerät, es ist jedoch keine Telemetrieein- heit und nicht für den Einsatz an Bord ferngesteuerter Flüge vorgesehen. Es verwen- det Frequenzen im 2,4 GHz-Frequenzbereich. Es kann für den Benutzer oder andere Personen im Umfeld keinen Schaden anrichten. Allerdings kann es vereinzelt zu Störungen von anderen 2,4 GHz Empfängern kommen. Genauso kann GliderThrow durch 2.4GHz Sender in der Funktion gestört werden, da es sich um ein ISM Gerät handelt.

### **Fliegen Sie NICHT mit aktivem GliderThrow in Ihrem Modellflugzeug.**

#### **Laden der Akkus:**

Beide GliderThow-Sensoren verfügen über eine LiPo-Batterie, die von Zeit zu Zeit aufgeladen werden muss. Verwenden Sie ein Standard-microUSB-Kabel (nicht im Lieferumfang enthalten) zum Aufladen an einem Computer, Ihrem USB-Ladegerät oder dem Ladegerät Ihres Mobiltelefons.

Wenn der Sensor an das Ladegerät angeschlossen ist, wird eine weitere rote LED sichtbar, die sich nach dem Aufladen blau färbt.

GliderThrow verfügt über eine Schutzschaltung, die sich abschaltet, wenn die Batterie fast vollständig entladen ist. Laden Sie das Gerät jedoch so bald wie möglich auf, um die Lebensdauer der Batterie zu erhalten.

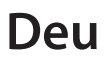

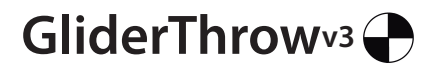

### **Sicherheit und Sicherheit Bedienung**

#### **GliderThrow ist kein Spielzeug. Die Benutzung ist für Personen ab 18 Jahren vorgesehen.**

Hitzeeinwirkung und direktes Sonnenlicht unbedingt vermeiden. Wasserkontakt vermeiden.

### **Sicherheitsinformationen für Lithiumbatterien**

Sie dürfen die Lithiumbatterien niemals öffnen, ins Feuer werfen oder Stößen ausset- zen, da giftige Dämpfe austreten und eine Explosionsgefahr besteht.

Berühren Sie auslaufende Zellen niemals mit bloßen Händen.

Bei einer Kontamination der Augen oder Hände muss mit viel Wasser gespült werden. Bei Hautund Augenreizung muss sofort ein Arzt konsultiert werden.

Entsorgen Sie nur vollständig entladene oder gegen Verpolung geschützte Zellen gemäß den örtlichen Entsorgungsvorschriften.

Setzen Sie die Zellen nicht direktem Sonnenlicht oder heißen Temperaturen aus, da sonst die Gefahr von Überhitzung besteht.

Halten Sie eine Lagertemperatur von <30 ° C ein.

Entsorgen Sie die Batterien nicht im Feuer. Von kleinen Kindern fernhalten, bei Verschlucken sofort einen Arzt aufsuchen.

#### **Entsorgung verbrauchter Batterien:**

Batterien dürfen nicht mit dem Hausmüll entsorgt werden. Jeder Verbraucher ist gesetzlich dazu verp- flichtet, Batterien ordnungsgemäß an den dafür vorgesehenen Sammelstellen in Geschäften zu entsor- gen, in denen Batterien verkauft werden.

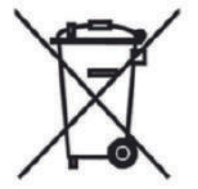

### **Gerät:**

Entsorgen Sie das Gerät am Ende seiner Lebensdauer niemals im Hausmüll. Wenden Sie sich an Ihre örtliche Behörde oder an Ihre örtlichen Entsorgungsdienste, um sich über umweltfreundliche Entsorgungsmöglichkeiten zu informieren.

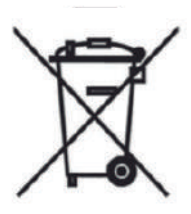

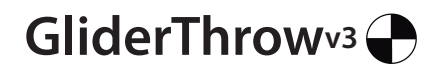

**Konformitätserklärung Declaration of Conformity Déclaration de conformitè Dichiarazione di conformità Declaración de conformidad**

Hersteller / Verantwortliche Person Manufacturer / responsible person Fabricant / Personne responsable Fabbricante / Persona responsabile Fabricante /Persona responsible

GliderThrow / Marco A. Moreno

erklärt, dass das Produkt declares that the product déclare que le produit dichiara, che il prodotto declara que el product

#### GliderThrow

folgenden Normen entspricht: complies following standards: correspond aux suivantes norms: corrisponde alle seguenti norme: cumple las siguientes normas

2014/53/UE 2006/66/CE 2014/30/UE 2001/95/CE

EN 60950-1:2007 EN50385 : (2002-12) EN 300 328 V1.7.1: (2017) EN 301 489-1 V1.8.1: (2008-04) EN 301 489-17 V2.1.1 (2009-05)

Anschrift / Address / Adresse / Indirizzo / Dirección Marco A. Moreno, Alonso Zamora Vicente, 5 28702 Madrid; +0034661808239 Email: GliderCG.info@gmail.com Ort, Datum / Place and date of issue / Lieu et Date / Data e luogo /Fecha y lugar Madrid, 28-Oct. 2018